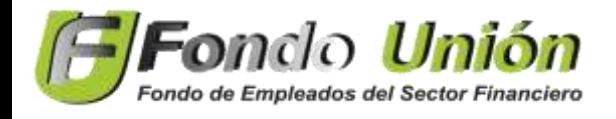

## **INSTRUCTIVO DE PAGO PSE**

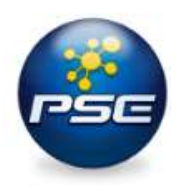

Recuerda que también puedes realizar el pago de tu cuota mensual por medio de la Pagina We[b https://www.fondounion.com/](https://www.fondounion.com/) pulsando el botón de **PSE**.

1. Ingresa al Botón **PSE** el cual te enviara a la siguiente página: [https://www.avalpaycenter.com/wps/portal/portal-de-pagos/web/pagos](https://www.avalpaycenter.com/wps/portal/portal-de-pagos/web/pagos-aval/resultado-busqueda/realizar-pago?idConv=7216)[aval/resultado-busqueda/realizar-pago?idConv=7216](https://www.avalpaycenter.com/wps/portal/portal-de-pagos/web/pagos-aval/resultado-busqueda/realizar-pago?idConv=7216) Allí podrás ingresar tus datos personales, luego dale Click en **CONTINUAR.**

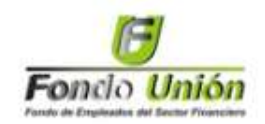

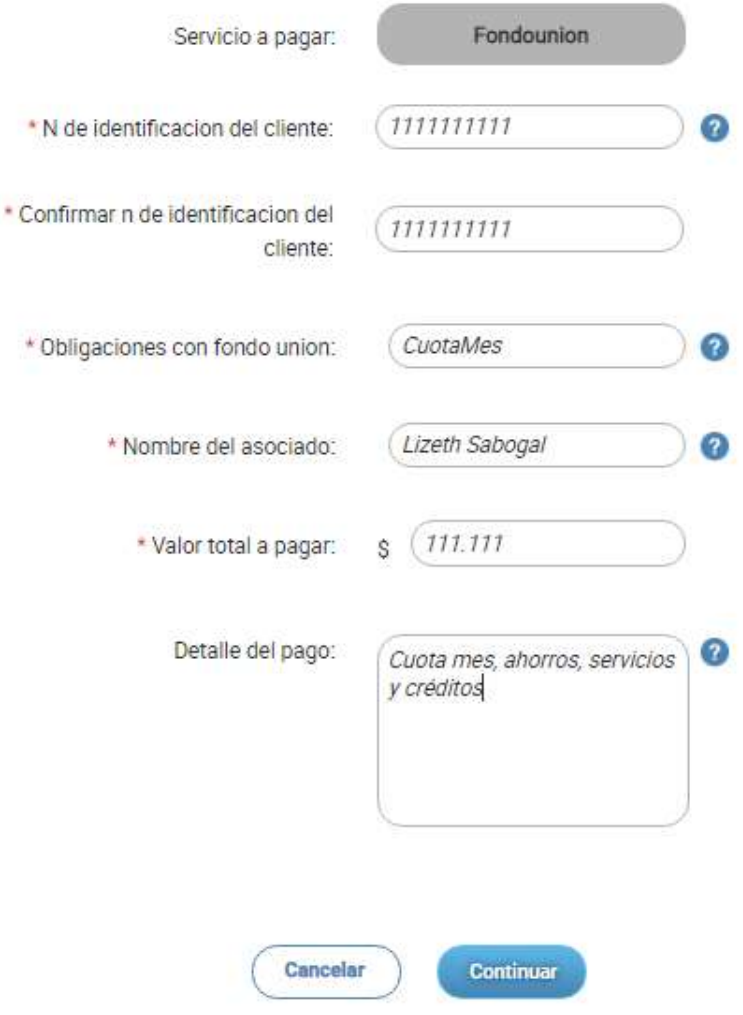

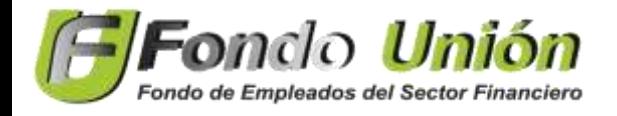

 **INSTRUCTIVO DE PAGO PSE**

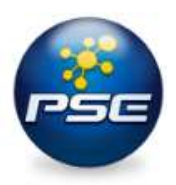

2. Confirma los datos, Acepta términos y Condiciones y luego dale Click en **PAGAR.**

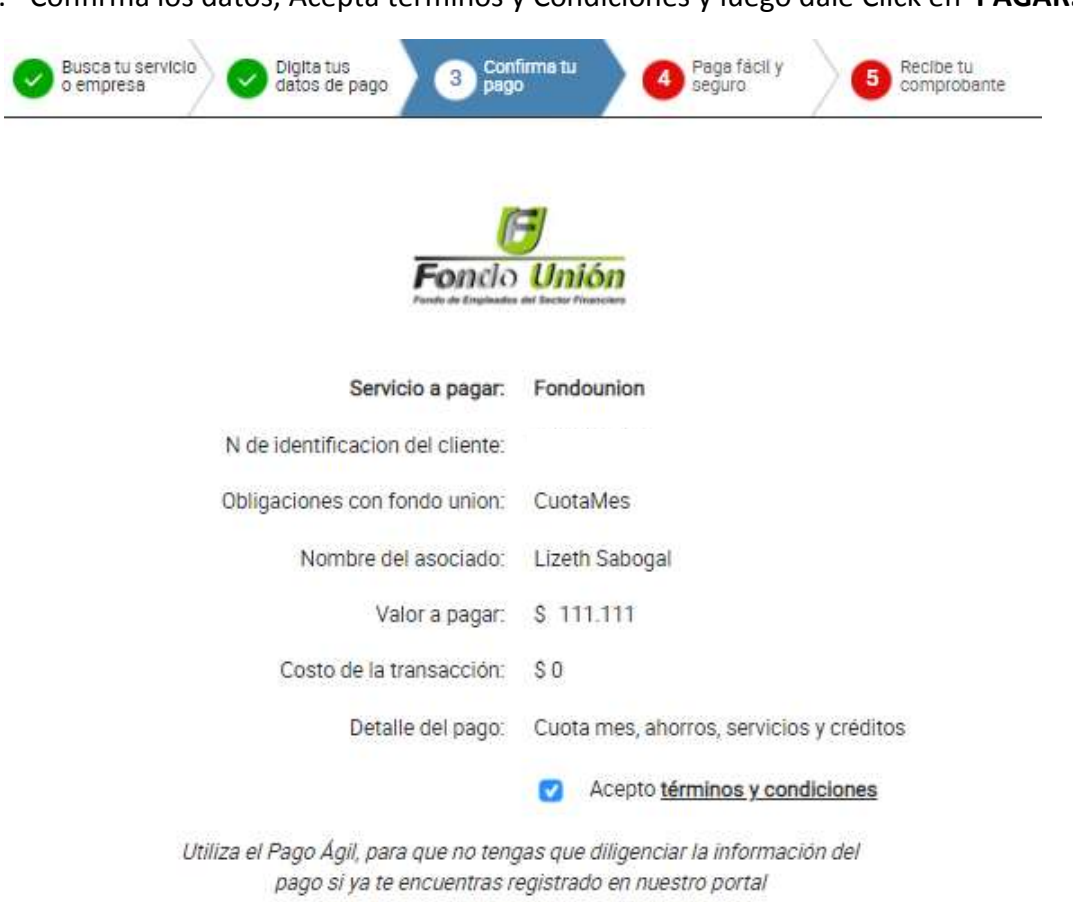

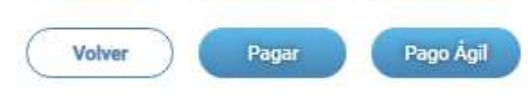

- 3. Diligencia los datos requeridos y escoge el medio de Pago:
	- $\checkmark$  Grupos Aval

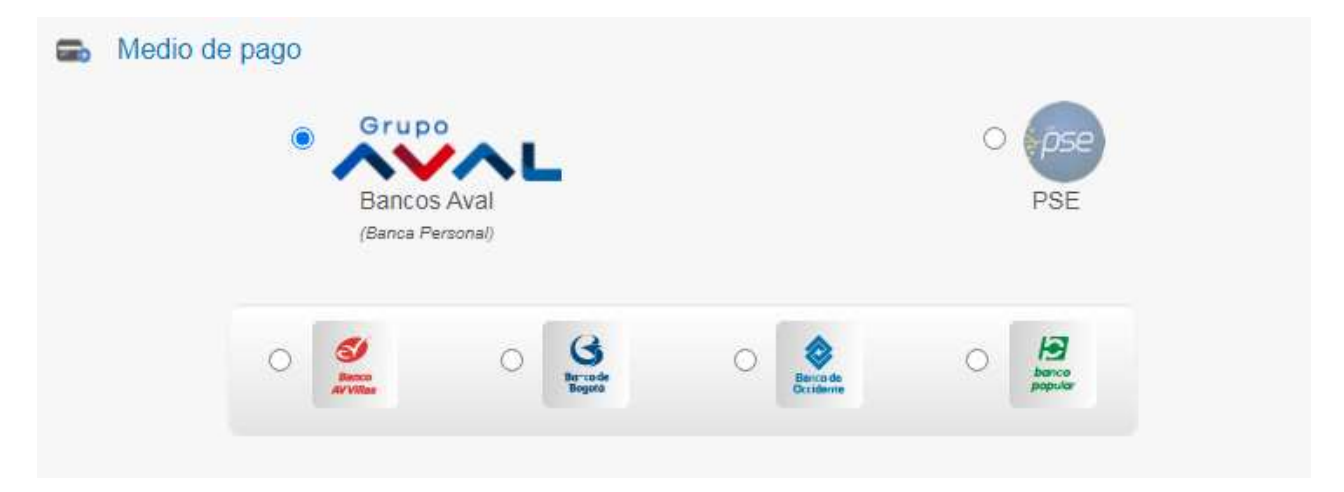

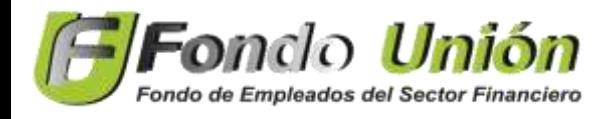

 **INSTRUCTIVO DE PAGO PSE**

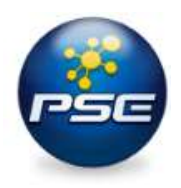

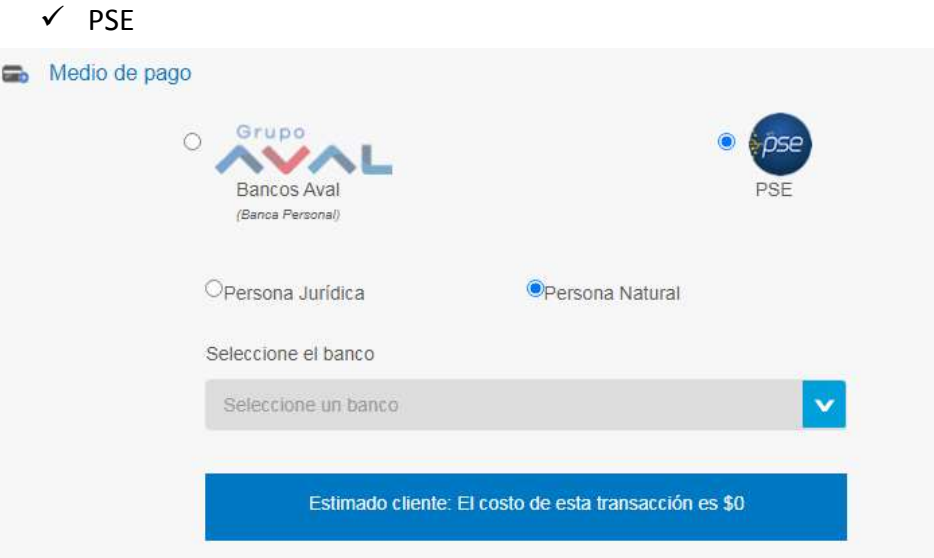

- **4. ¡LISTO!** Sigue los pasos de acuerdo a tu Banco de Confianza.
- **5. POR ULTIMO** cuando finalices la transacción te aparecerá la siguiente página confirmando el pago.

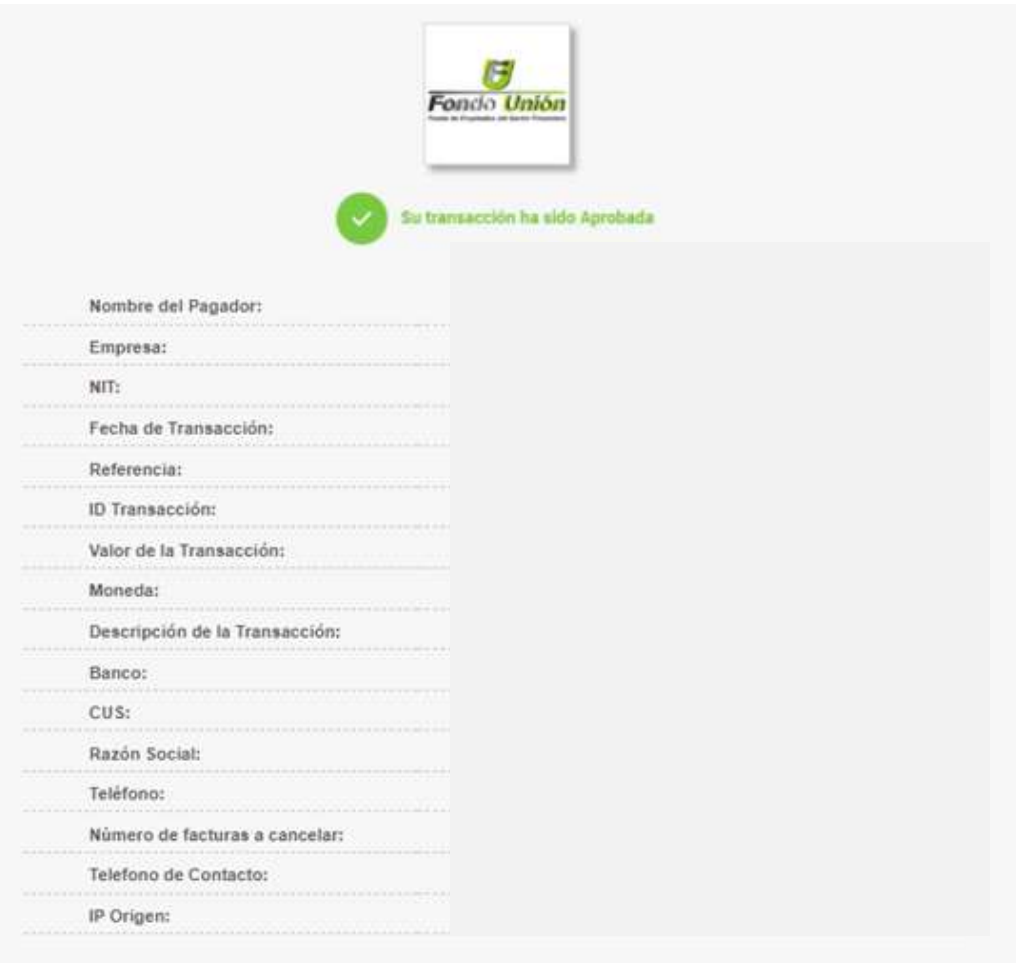